# alojaweb^^

## UBLICADOR En 9 pasos

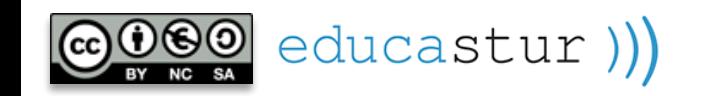

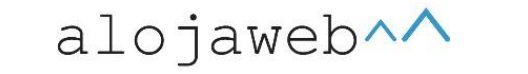

**1**

### PUBLICADOR. En 9 pasos

### En este tutorial se muestra en **9 pasos** cómo configurar un publicador para que las noticias se muestren cómo y dónde queramos.

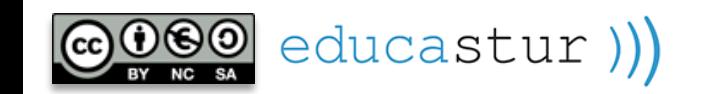

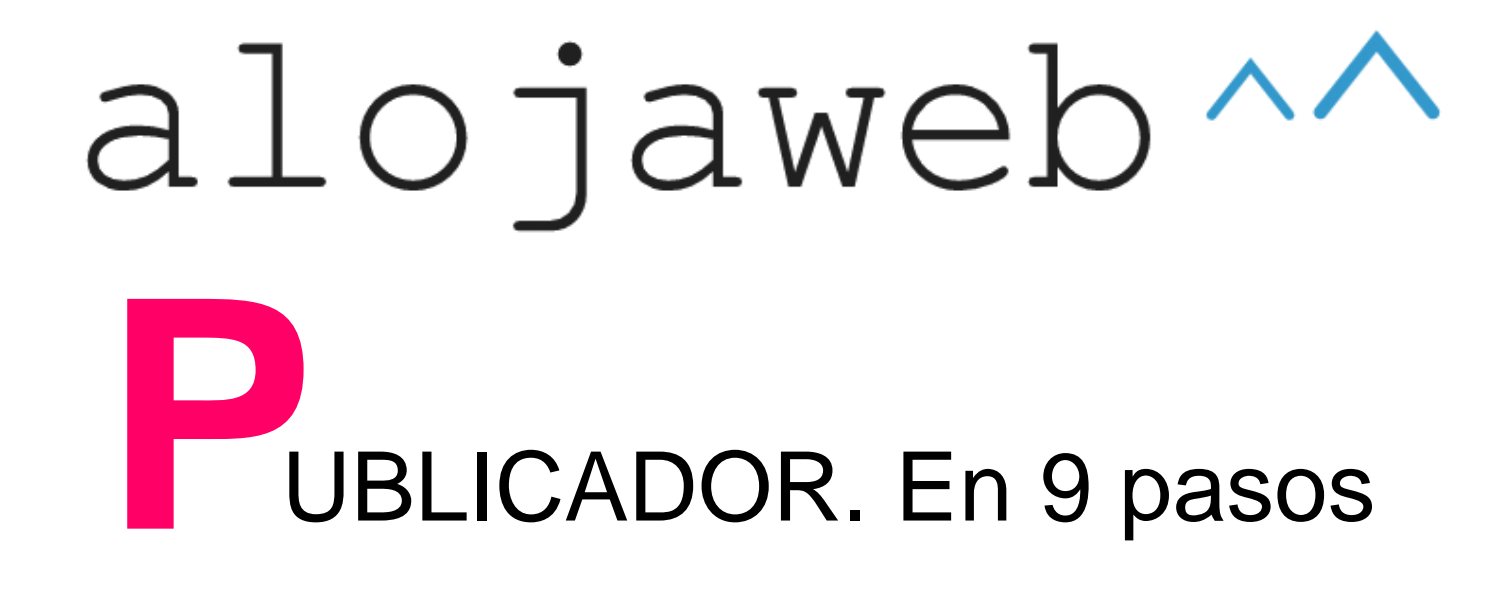

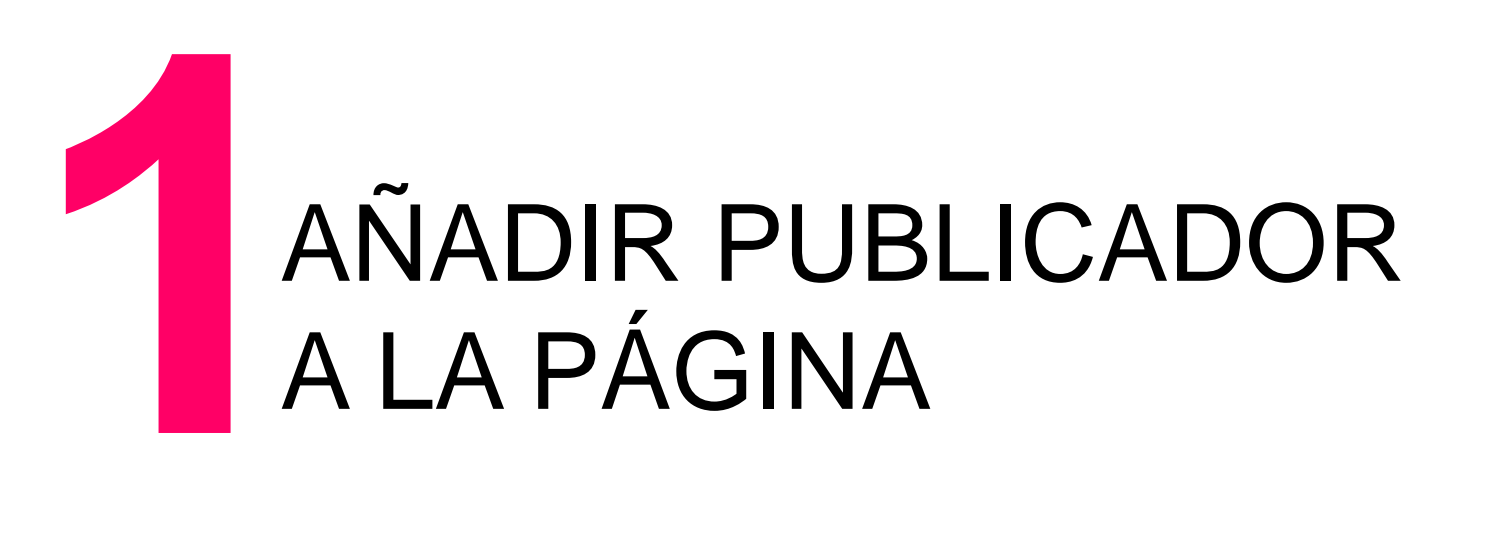

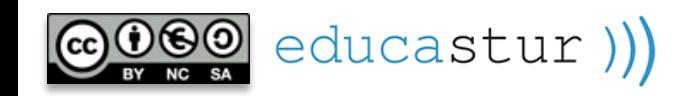

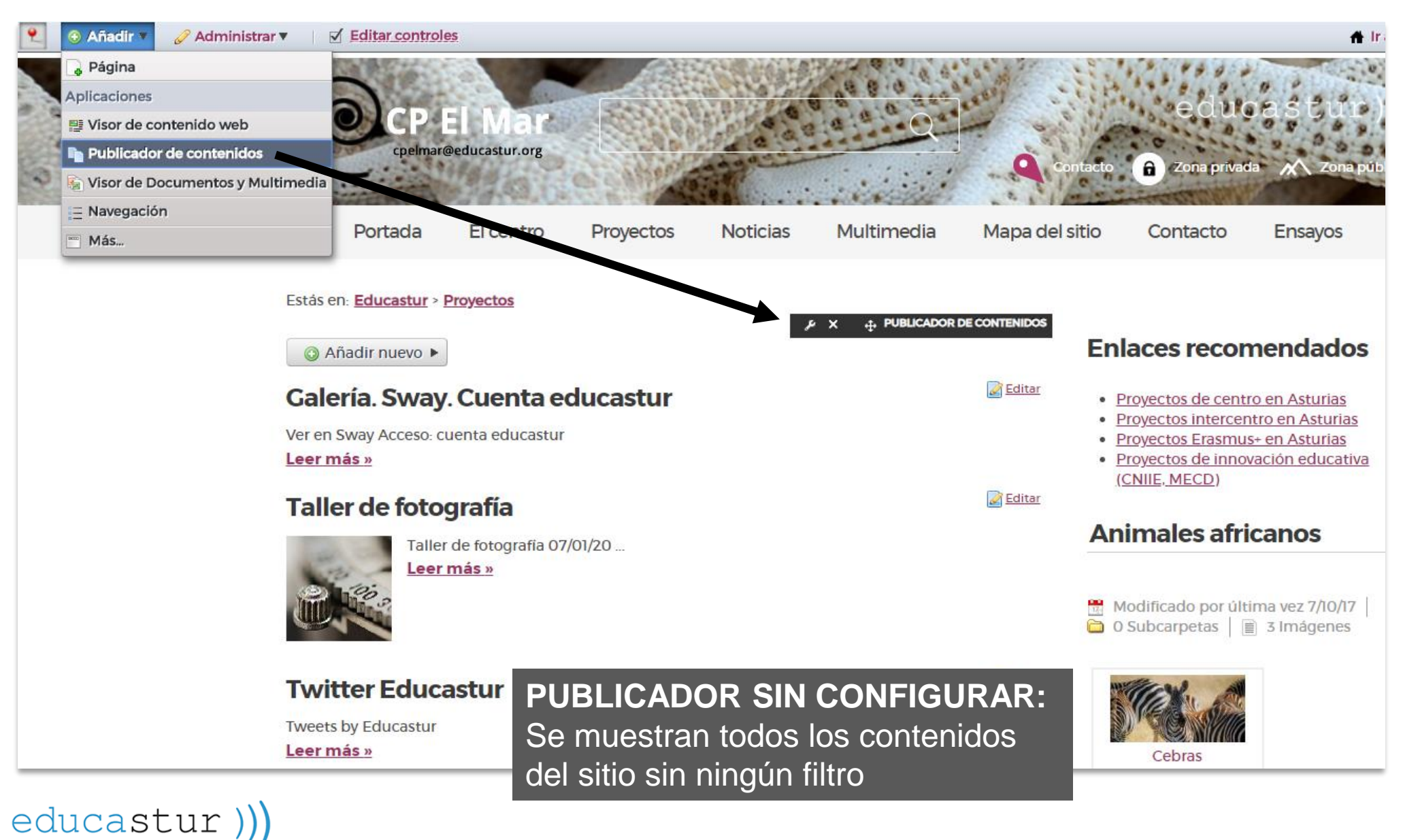

 $alojaweb \wedge \wedge$ 

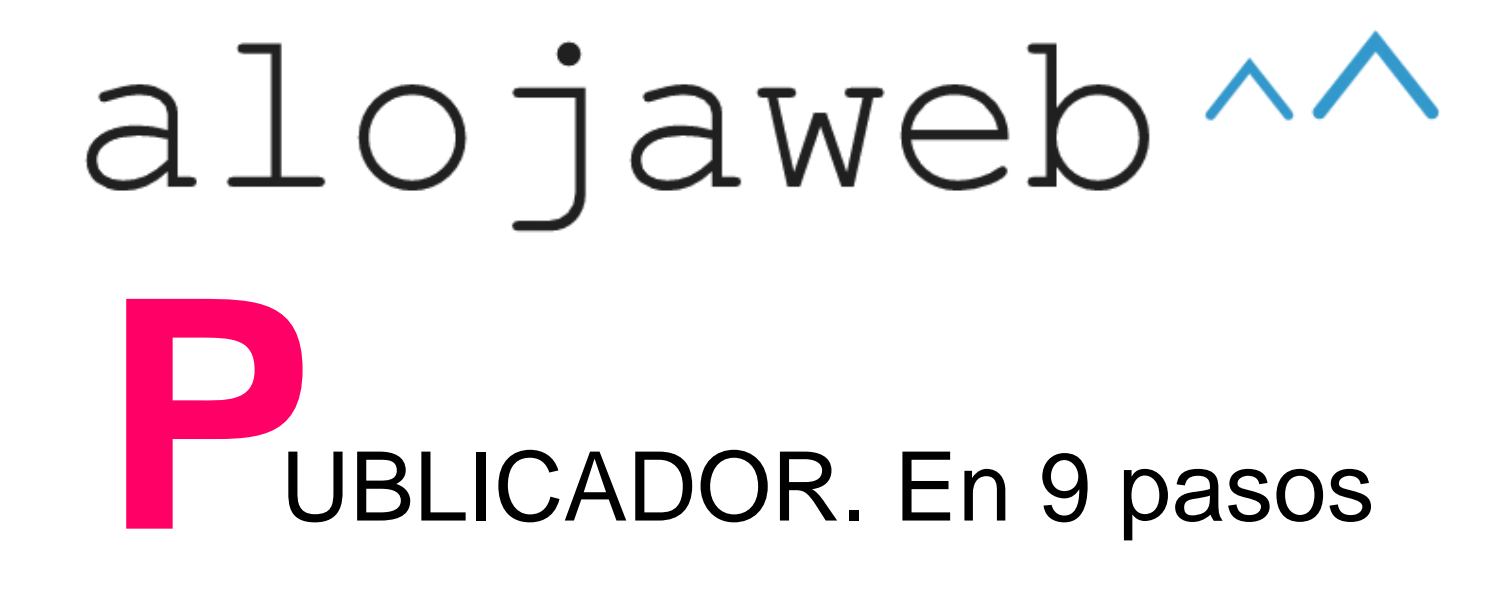

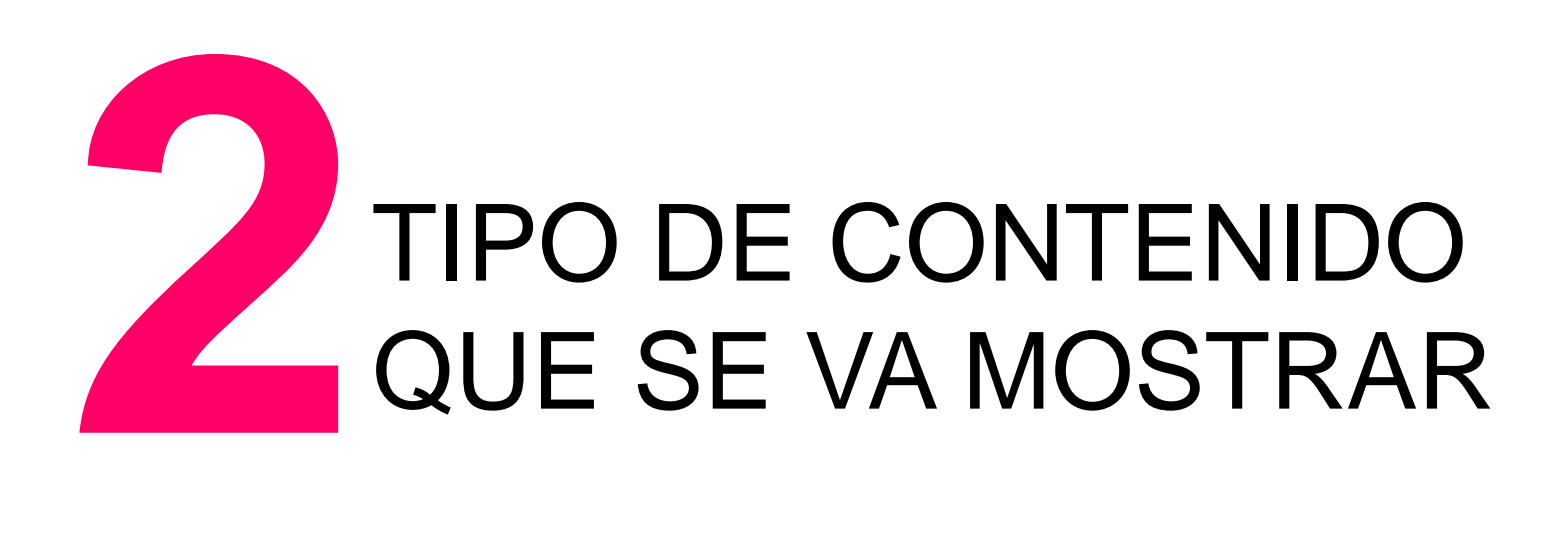

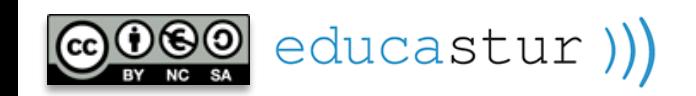

se r

×

 $\frac{1}{2}$  c

 $A$ 

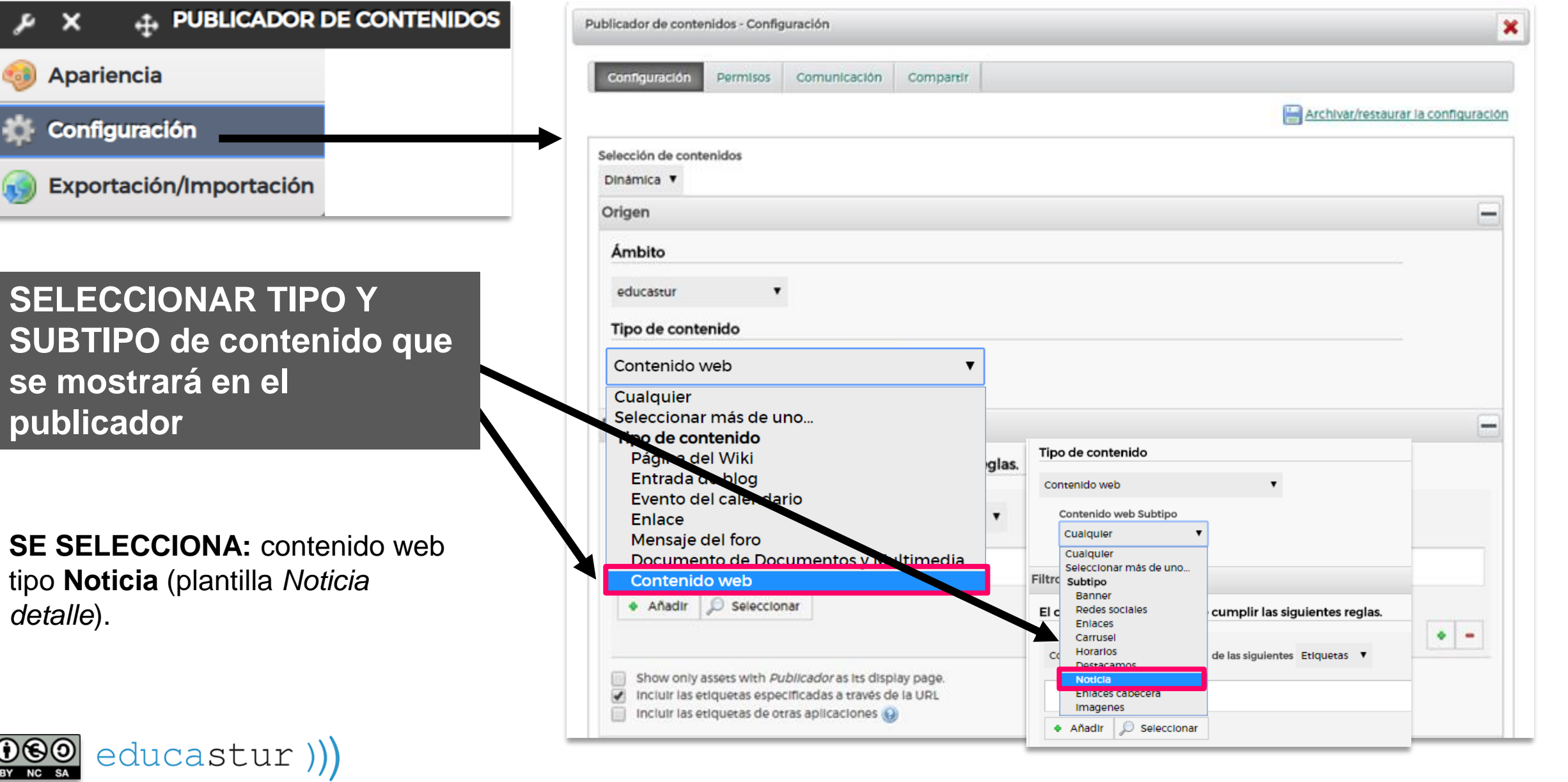

**5**

alojaweb^∧

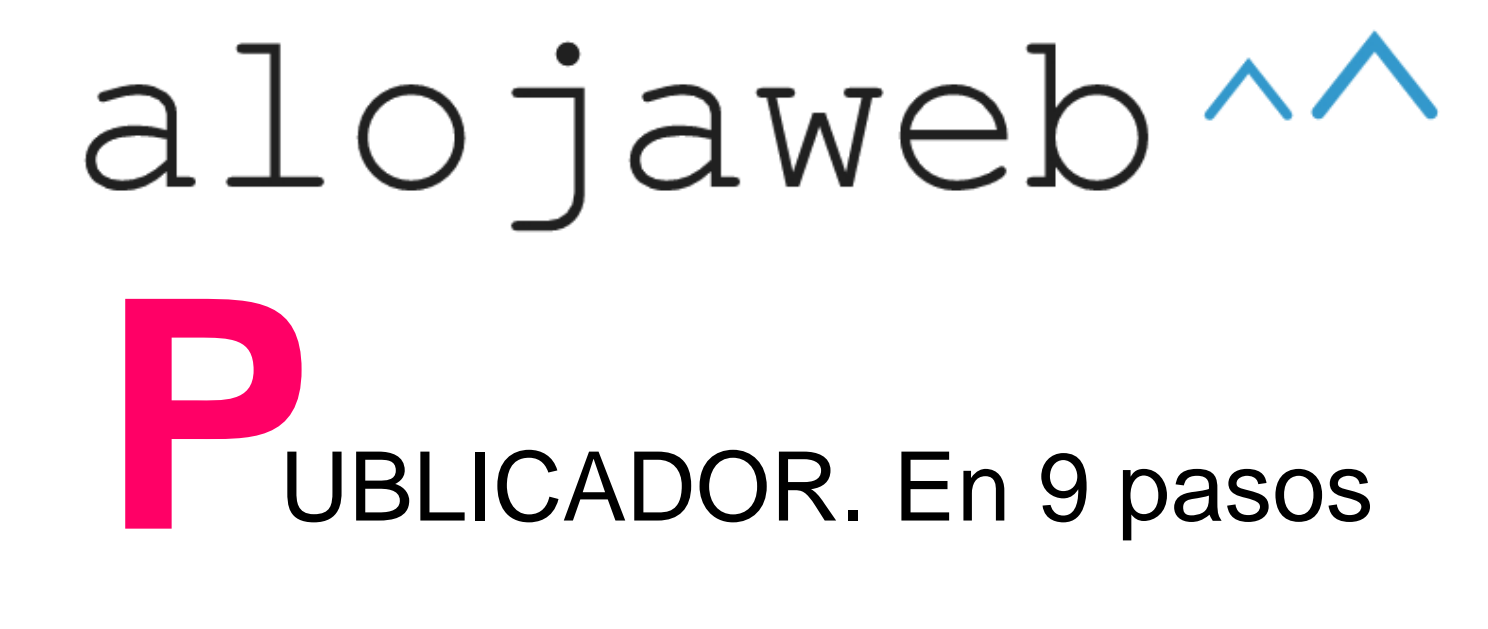

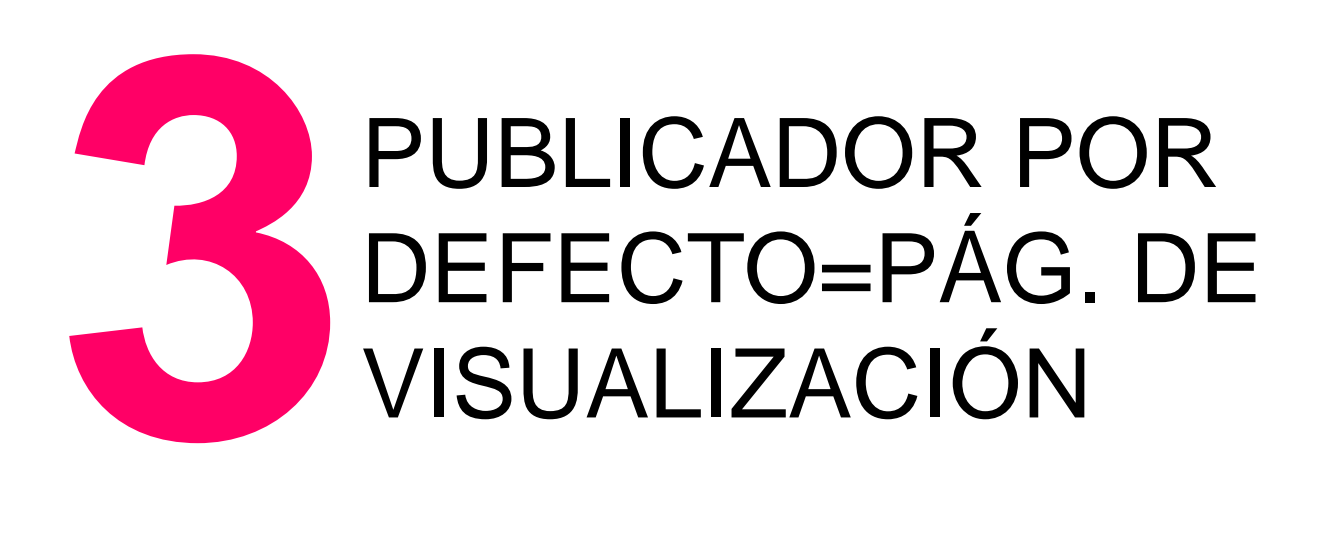

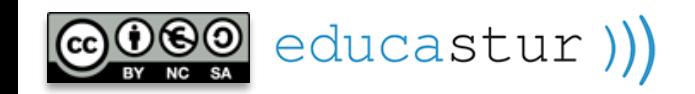

En una página puede haber más de un publicador, pero solo uno será **el publicador por defecto,** es decir, si no se indica otra cosa, la noticia que tenga esta como página de visualización se mostrará en este publicador.

ESTA MARCA HACE QUE LA PÁGINA QUE CONTIENE ESTE PUBLICADOR SEA UNA **PÁGINA DE VISUALIZACIÓN:**

- Será el *sitio nativo* de las noticias de esta página. Aunque las noticias se vean también en otras páginas, este será su sitio por defecto y aquí se abrirán cuando se haga clic sobre ellas desde cualquier otro punto del sitio web.
- Esta página aparecerá como elegible en la asignación de página de visualización de las noticias.

educastur))

#### Preferencias de presentación

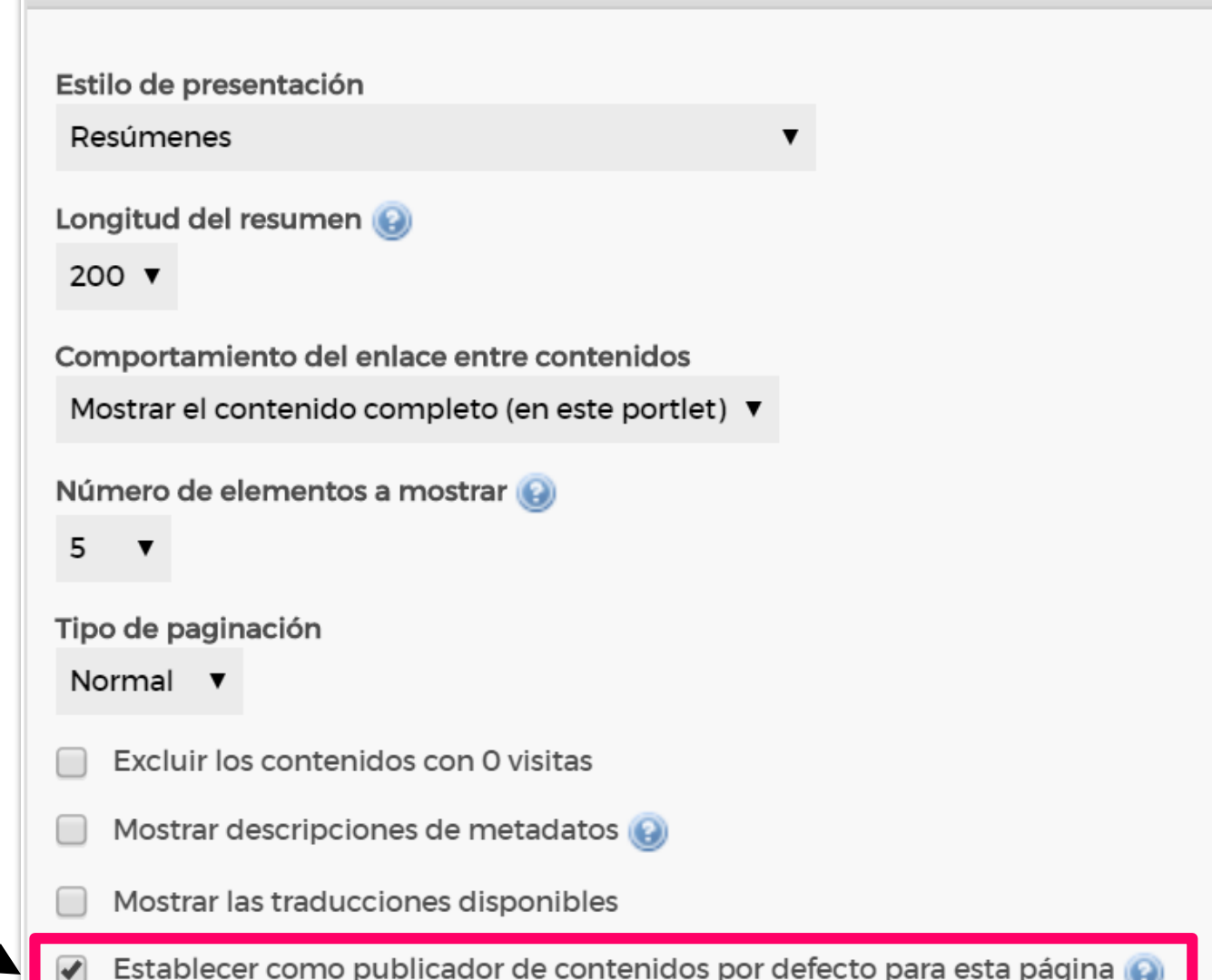

**7**

alojaweb^^

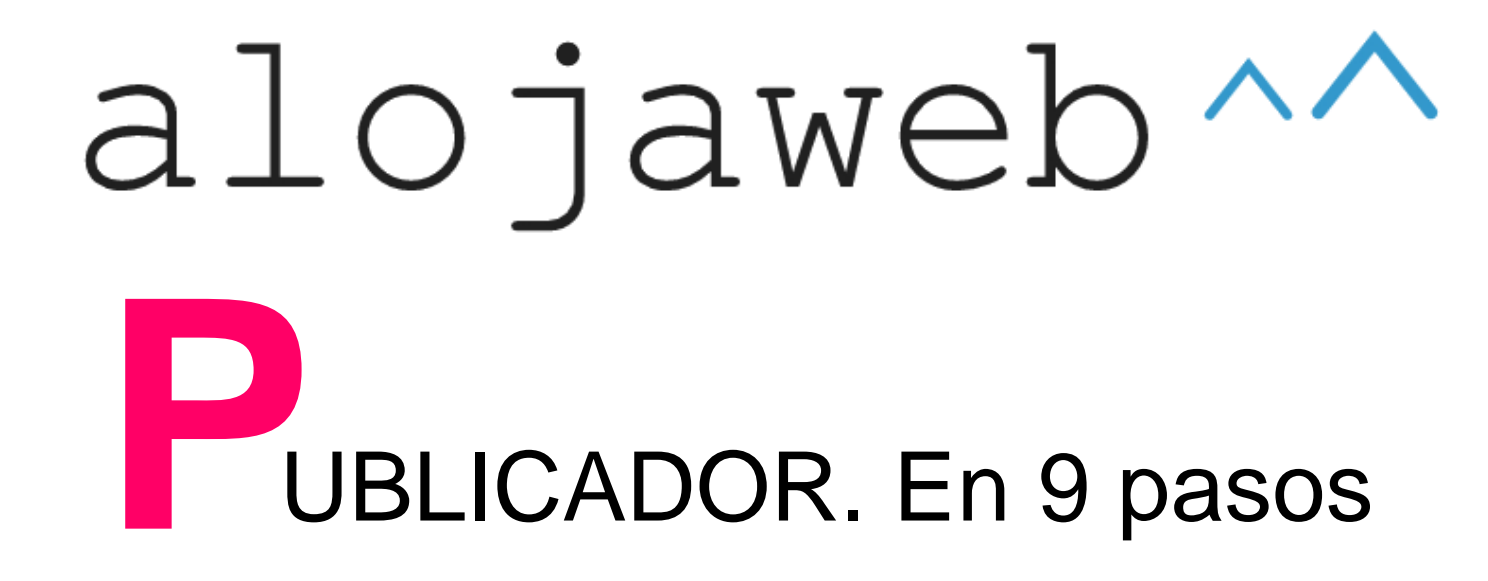

## **4** FILTROS Etiquetas y categorías

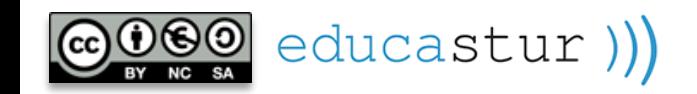

#### **FILTROS POR ETIQUETAS O CATEGORÍAS:**

el publicador mostrará solo las noticias que cumplan todas las condiciones impuestas en las fichas que se creen con etiquetas y categorías.

#### **FILTRO POR PÁGINA DE VISUALIZACIÓN**: esta marca le dice al publicador que muestre exclusivamente las noticias que tienen esta página como **página de visualización**: solo se muestran las noticias *nativas* de esta página.

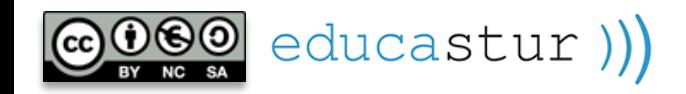

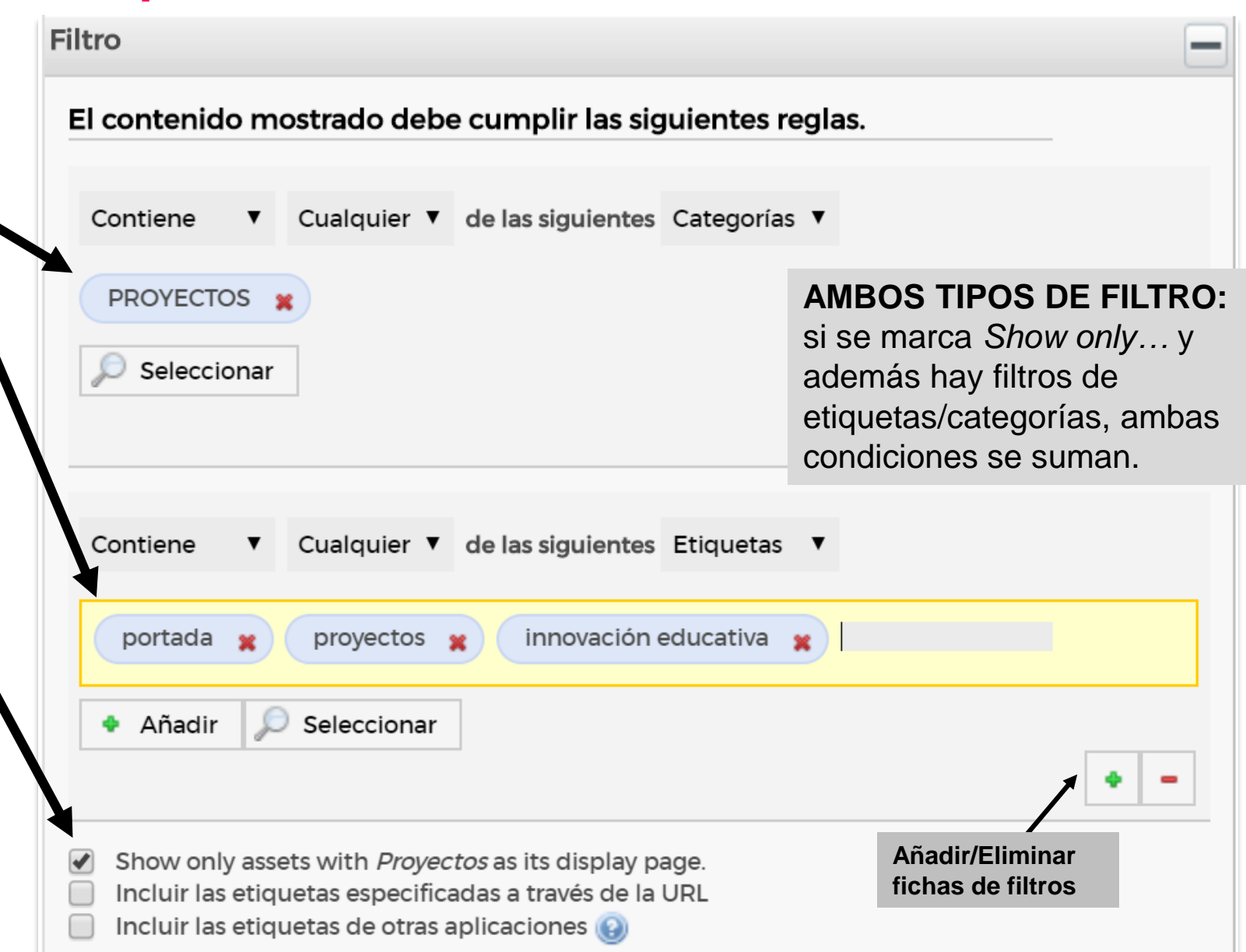

 $alojaweb \wedge \wedge$ 

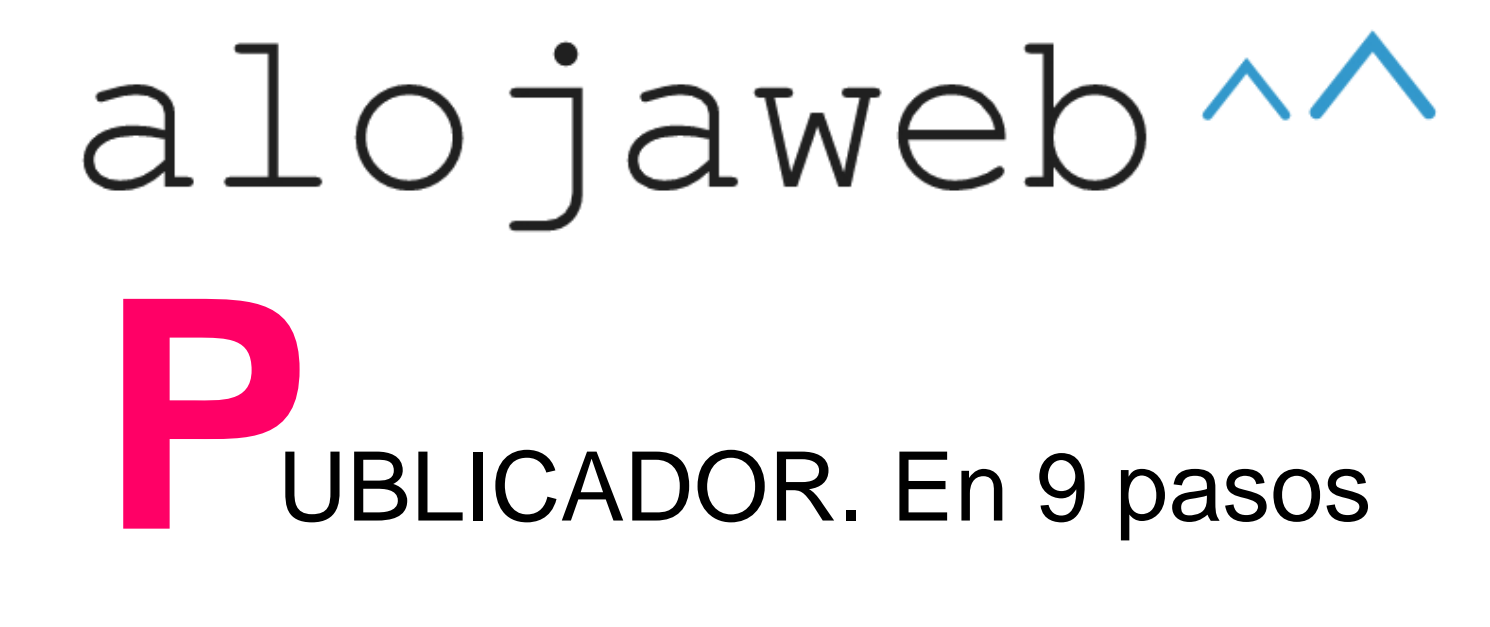

### **5** ASIGNAR A LA NOTICIA SU PÁG. DE VISUALIZACIÓN

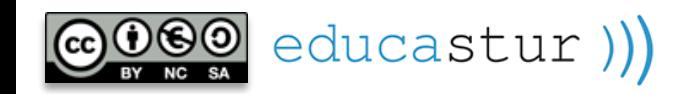

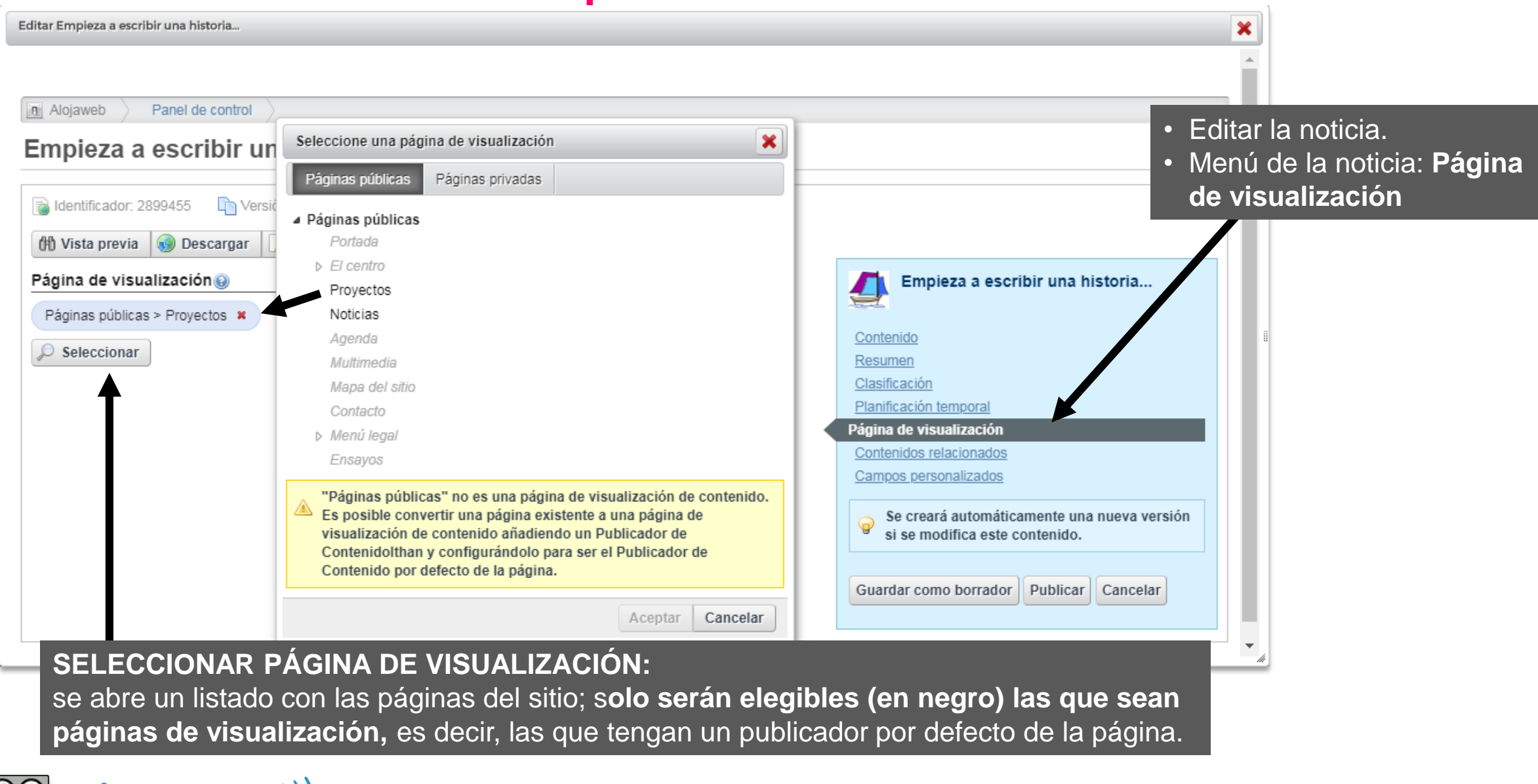

 $\left(\bigcirc{QQ}_{NC}$  educastur))

alojaweb^^ **11**

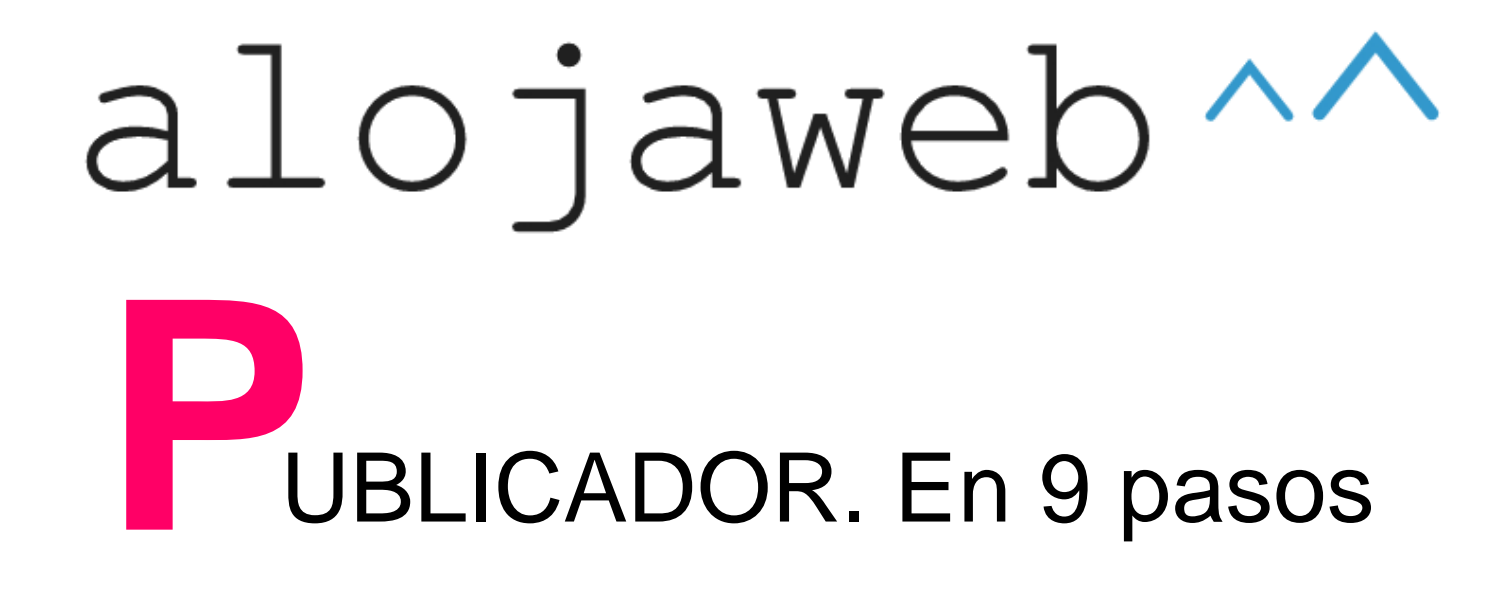

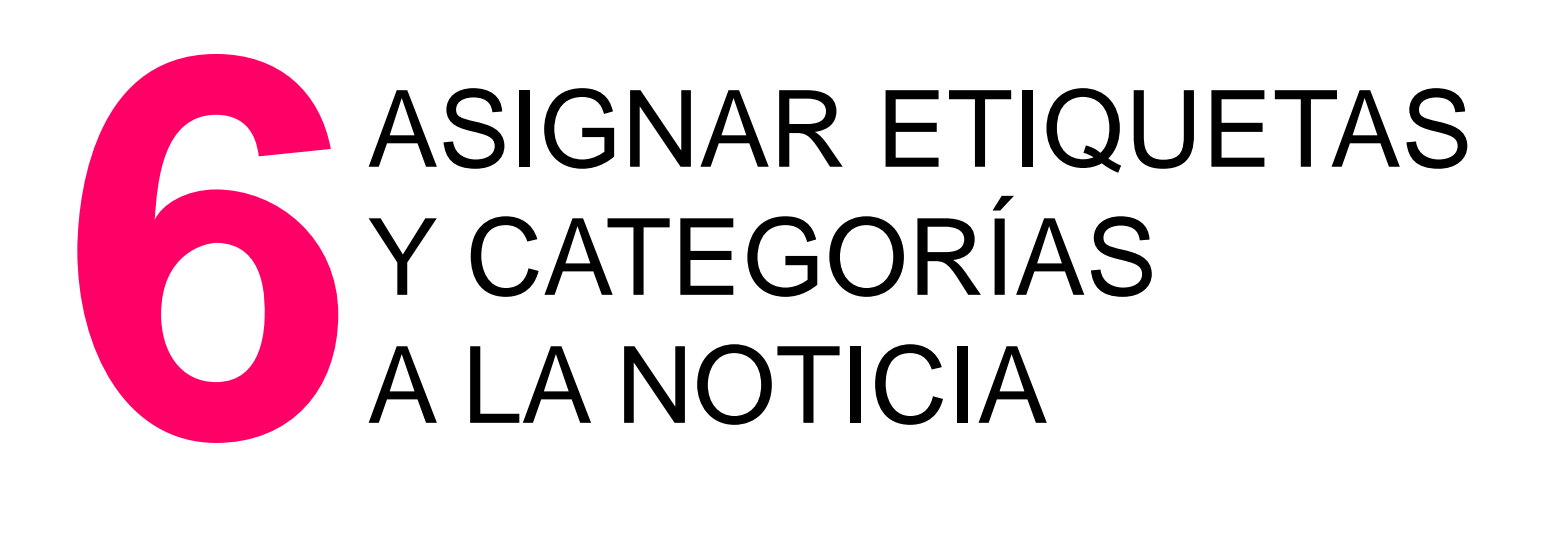

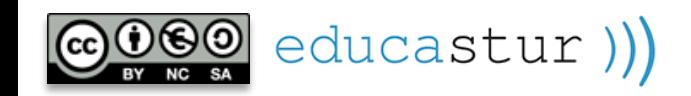

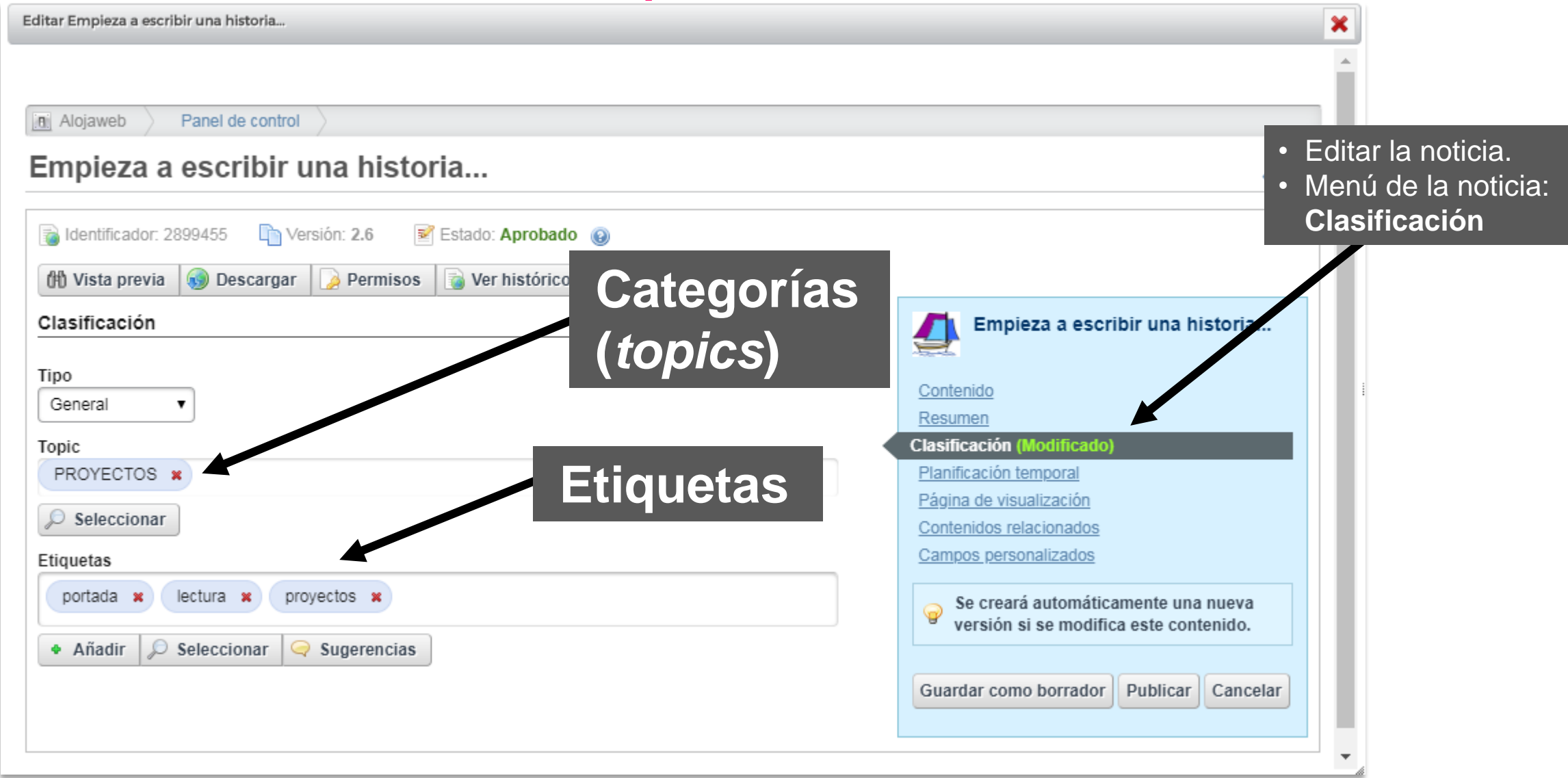

 $\left(\begin{smallmatrix}\n\mathbf{0} & \mathbf{0} & \mathbf{0} \\
\mathbf{0} & \mathbf{0} & \mathbf{0} & \mathbf{0} \\
\mathbf{0} & \mathbf{0} & \mathbf{0} & \mathbf{0}\n\end{smallmatrix}\right)$ <sub>cc</sub>

alojaweb^∧

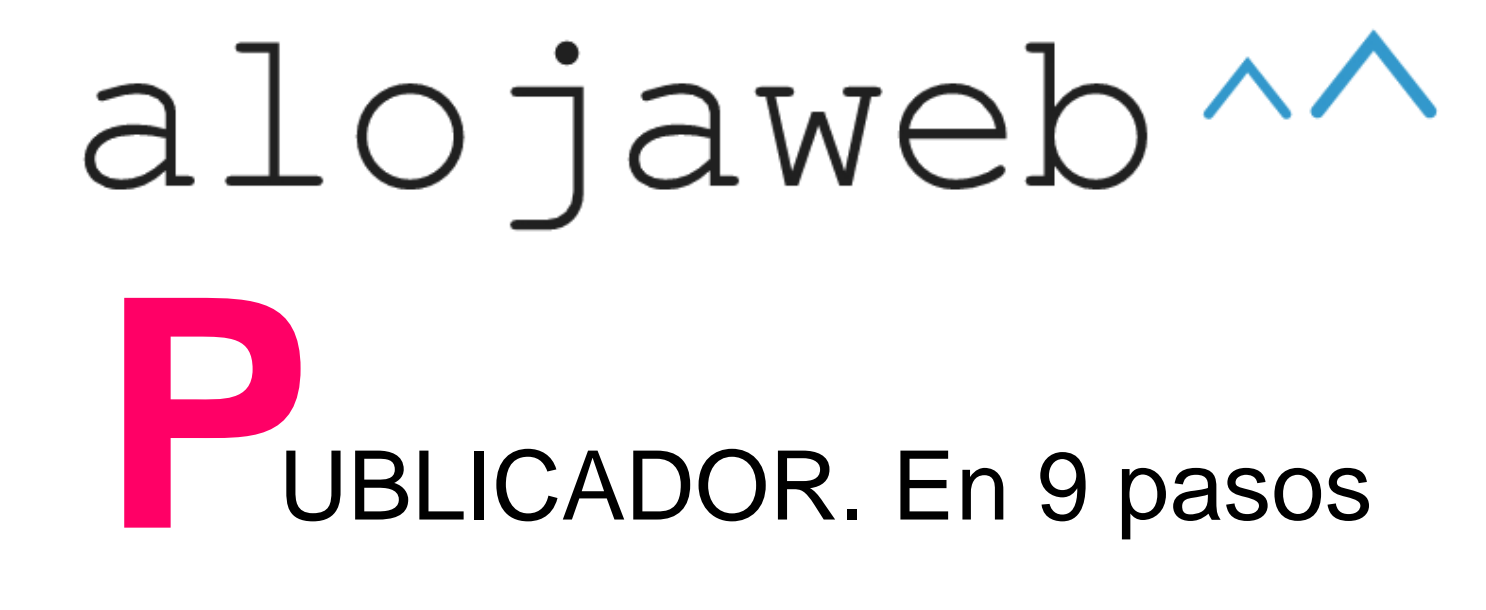

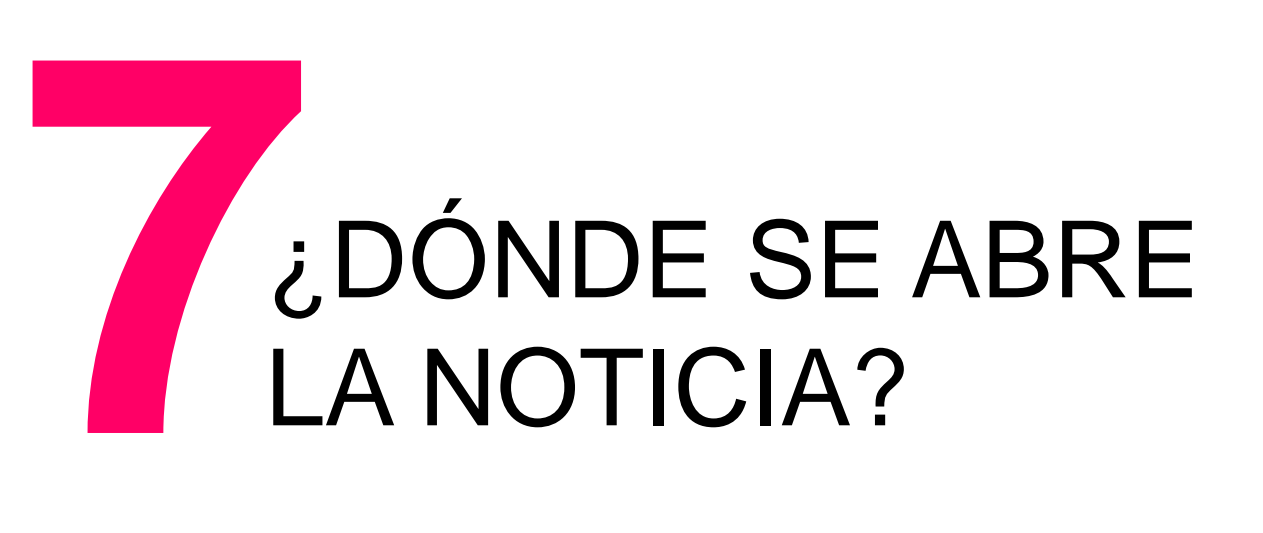

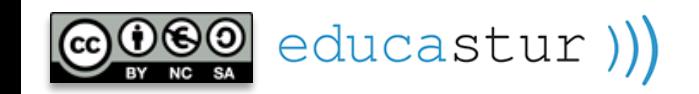

**Veamos un ejemplo:** tenemos en portada un publicador que muestra una noticia sobre proyectos.

Pinchamos sobre la noticia y esta se abre en la propia portada, desapareciendo las demás noticias del publicador y sin mostrar las referencias de la página **Proyectos.** 

Esto quiere decir que el publicador tiene seleccionada la opción **Mostrar el contenido completo (en este portlet).**

**Drovector** Noticias Multimodia Mapa del sitio Contacto Estás en: Educastur > Portada Esta es una página de Nuevos menús en ejemplo de Algiaweb, portal nuestro comedor stitucional de webs de ros educativos de la Uamos assanado nuavo sejería de Educación del menús en el comedor<br>adaptados a las scinado de Asturias recomendaciones del<br>Programa Alimentació aludable en comedor colares Más Inform en Educastur/Programas d Seguir leyend  $0 0 0 0 C$ A PDF Empieza a escribir una historia... 16/02/18 **Horarios** Secretaria Con cien cañones por banda, Mañanas: 10:00 a 13:00 h Tardes: 17:00 a 19:00 h viento en popa a toda vela. AMPAcorta el mar sino vuela - Martes y jueves:17:00 a  $19.00 +$ velero bergantin. **Tutorias:** Miércoles: 17:00 a 19:00 h - Jueves 17:00 a 19:00 h Proyecto de lectura y escritura creativa **Educalab** na vez al mes se propondrà un tema, un inicio de historia que cada cual podrá continuar libremente, sie

educastur))

Preferencias de presentación Estilo de presentación Resúmenes Longitud del resumen 300 ▼ Comportamiento del enlace entre contenidos Ver en el portlet específico Mostrar el contenido completo (en este portlet) Ver en el portlet específico 5  $\overline{\phantom{a}}$ Tipo de paginación Normal ▼

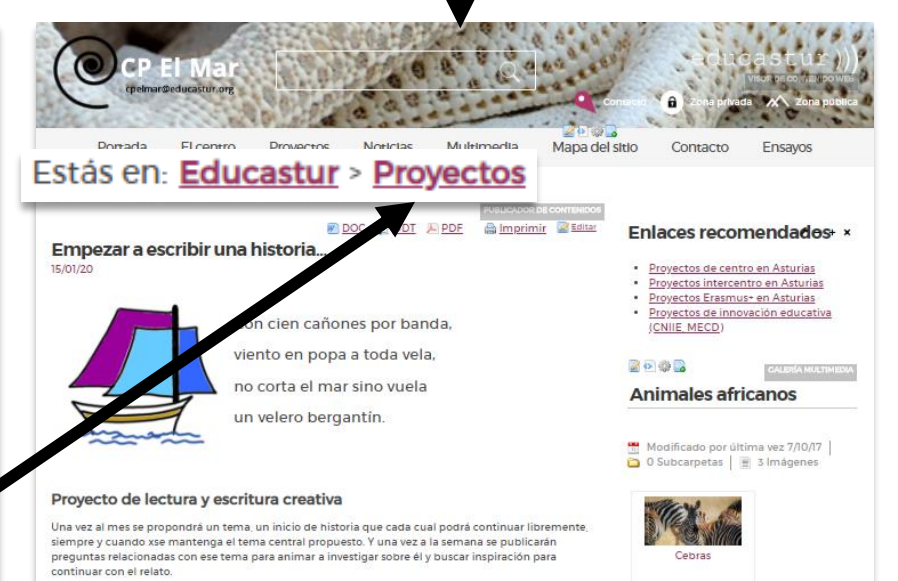

Esta opción permite, además, dar a la noticia una URL permanente cuando ya no sea visible en la portada

Para que la noticia se abra en su página *nativa,* **Proyectos**, debemos seleccionar en el publicador de la **Portada** la opción: **Ver en el portlet específico**

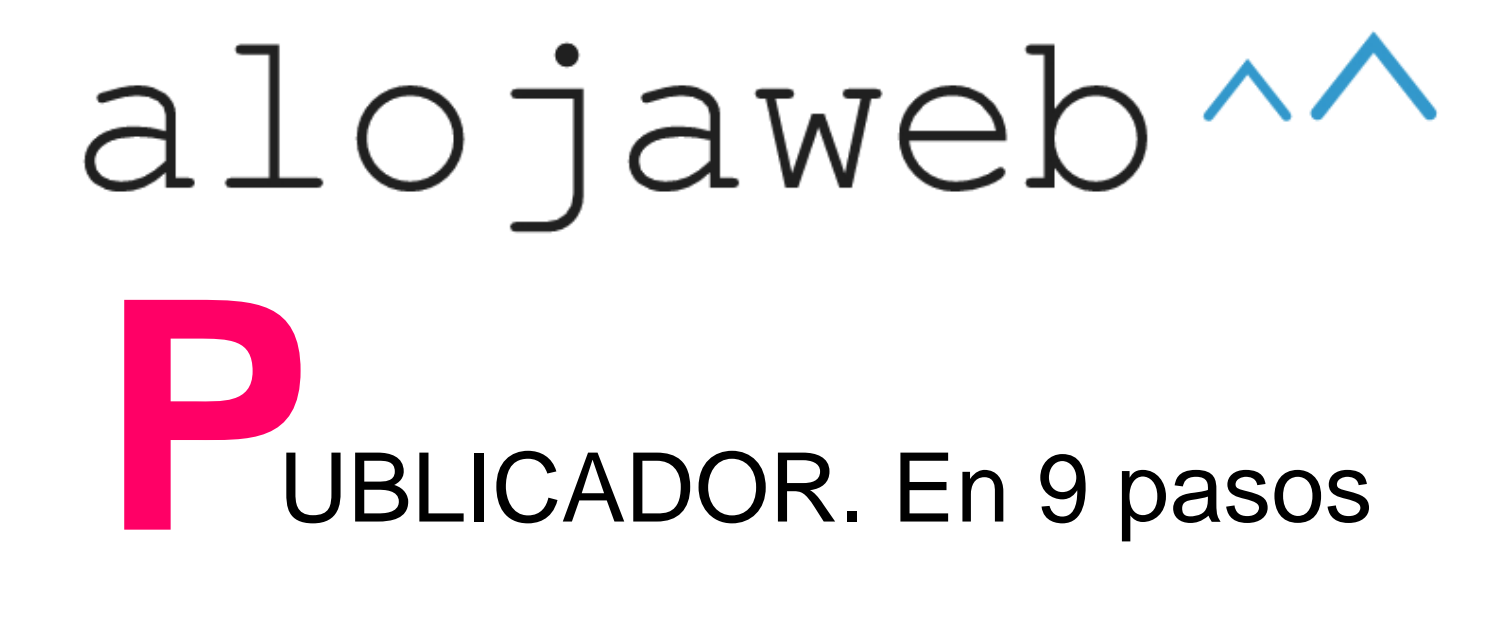

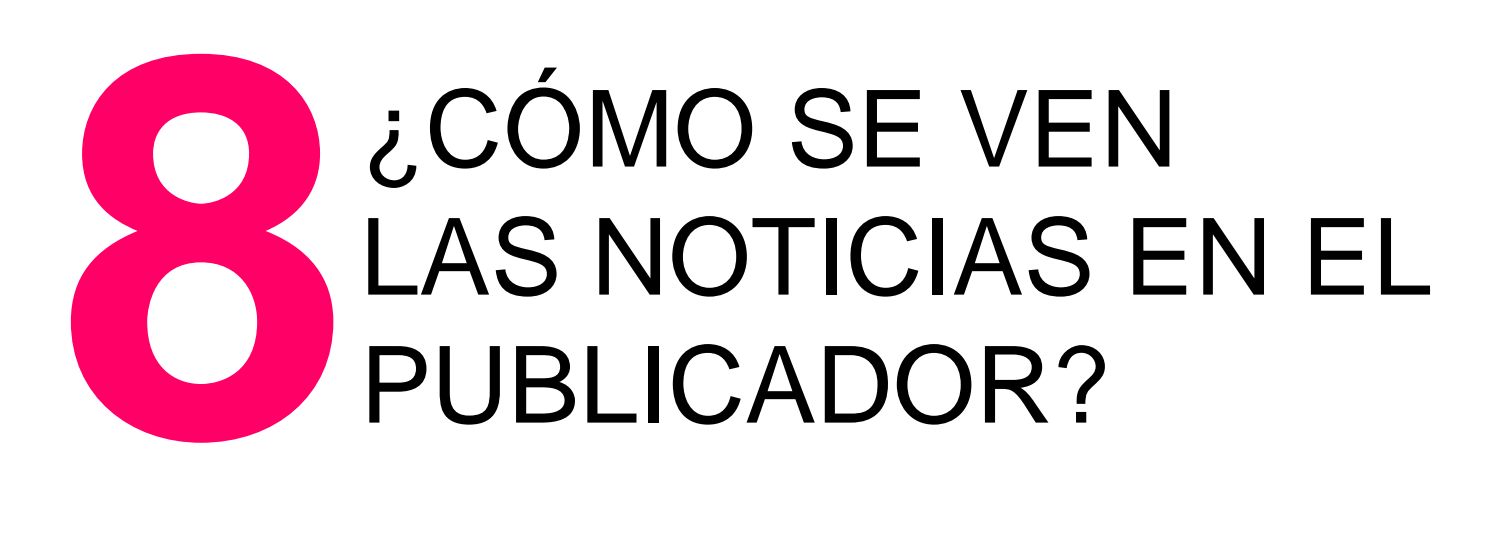

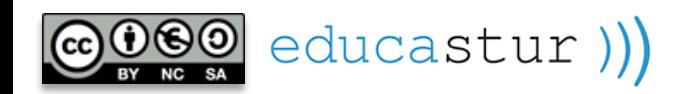

contenido.

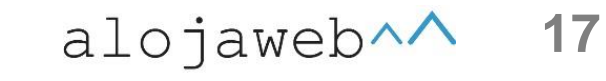

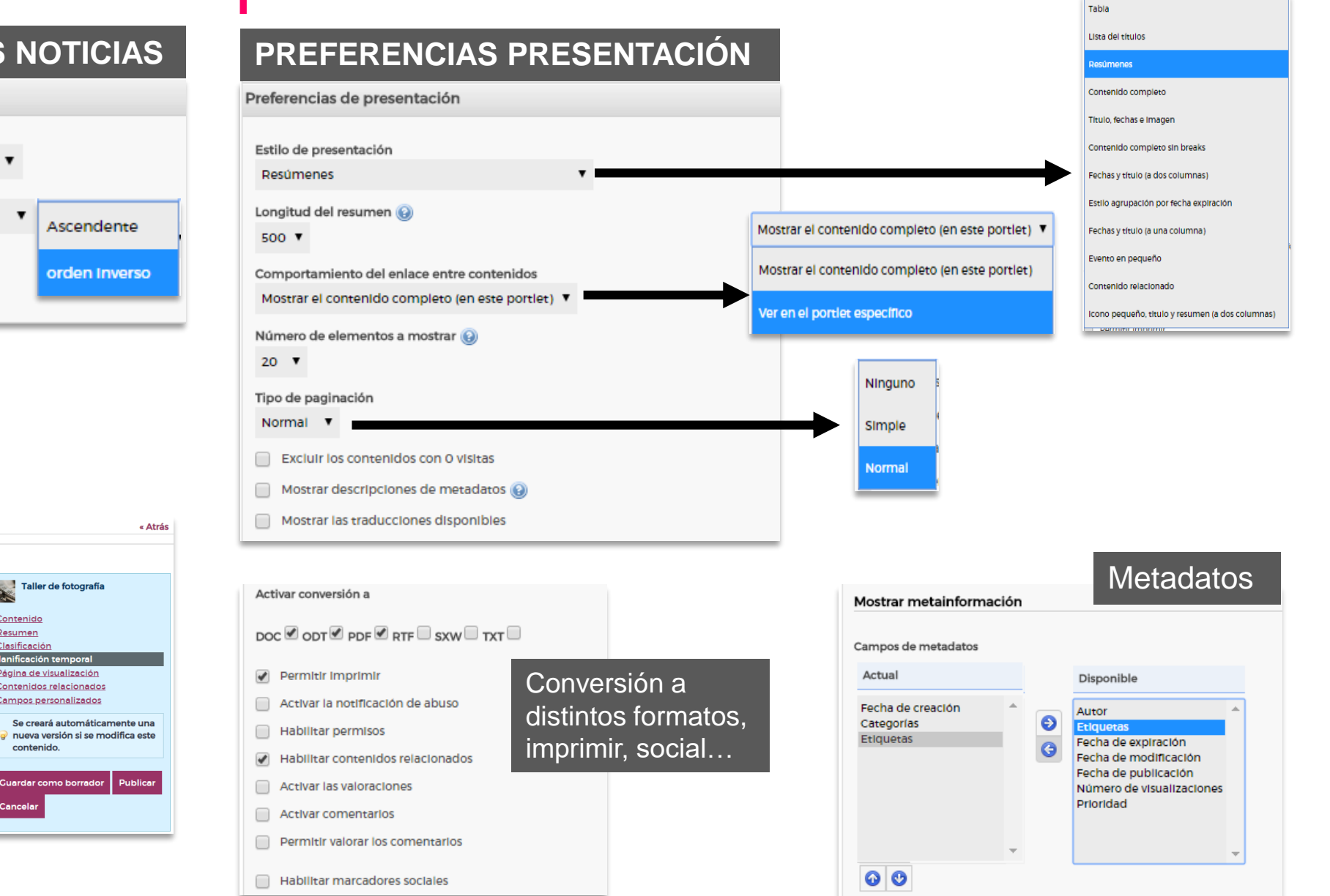

**ORDEN DE APARICIÓN DE LAS NOTICIAS** Ordenación y agrupación

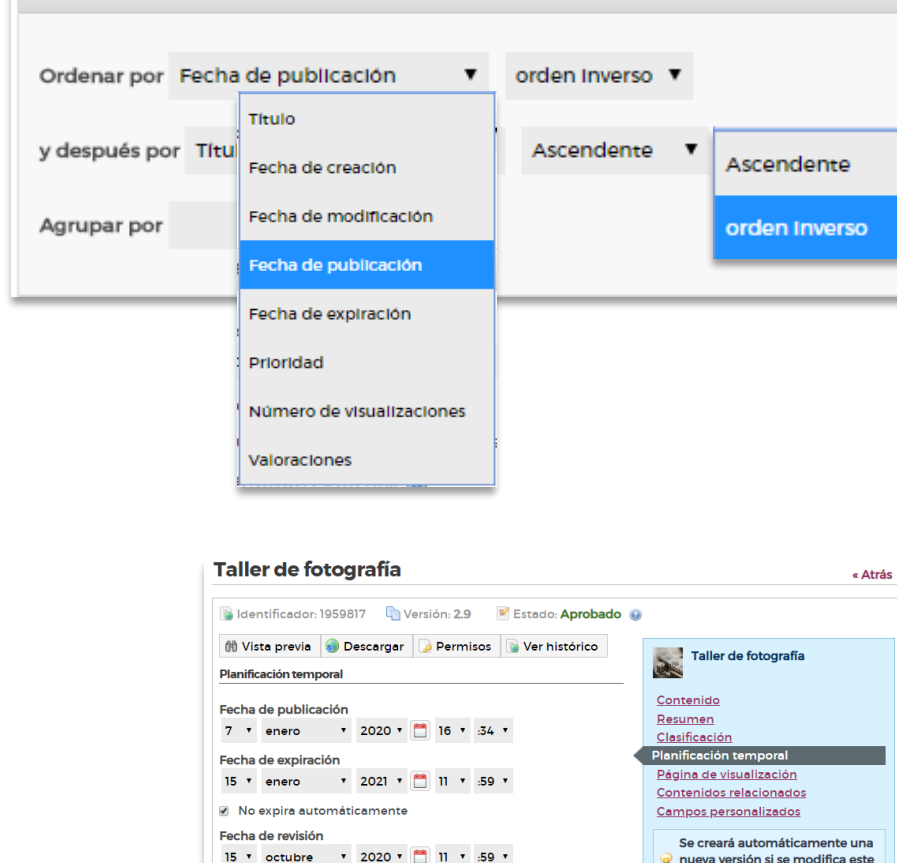

Se toman las fechas de la ficha de la noticia

educastur))

a No revisado

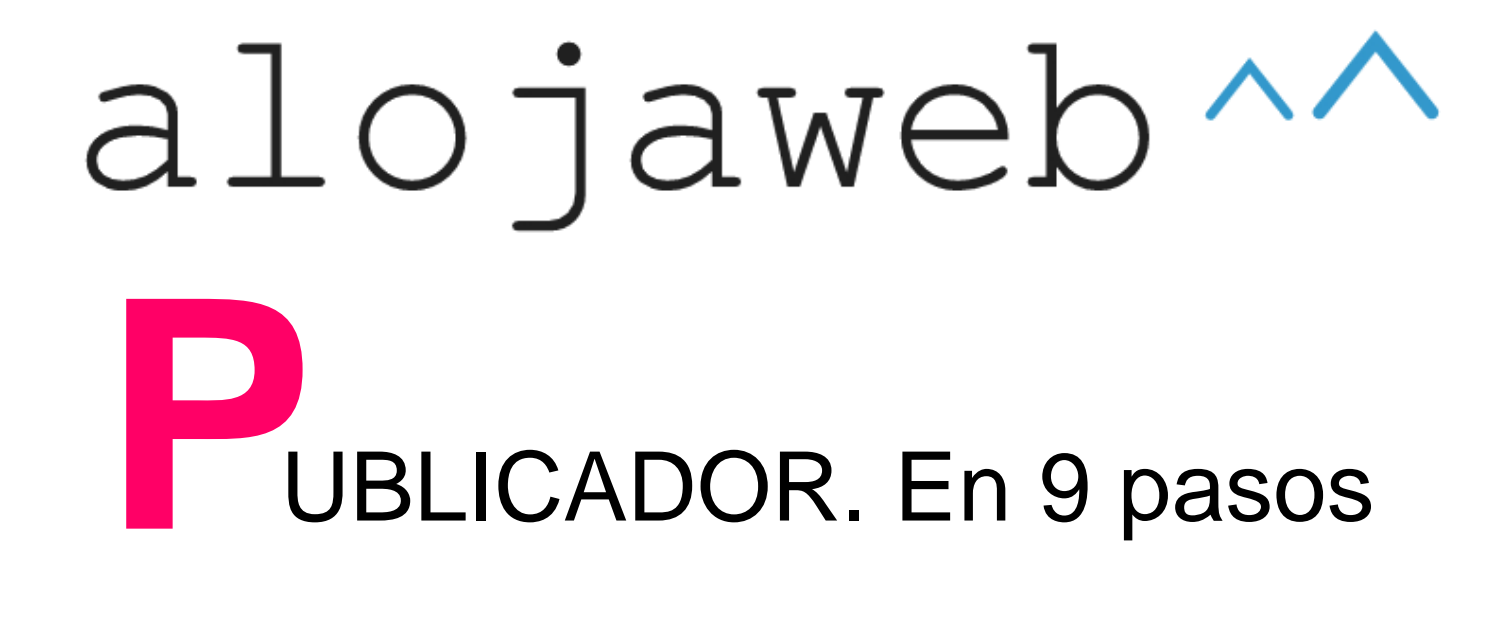

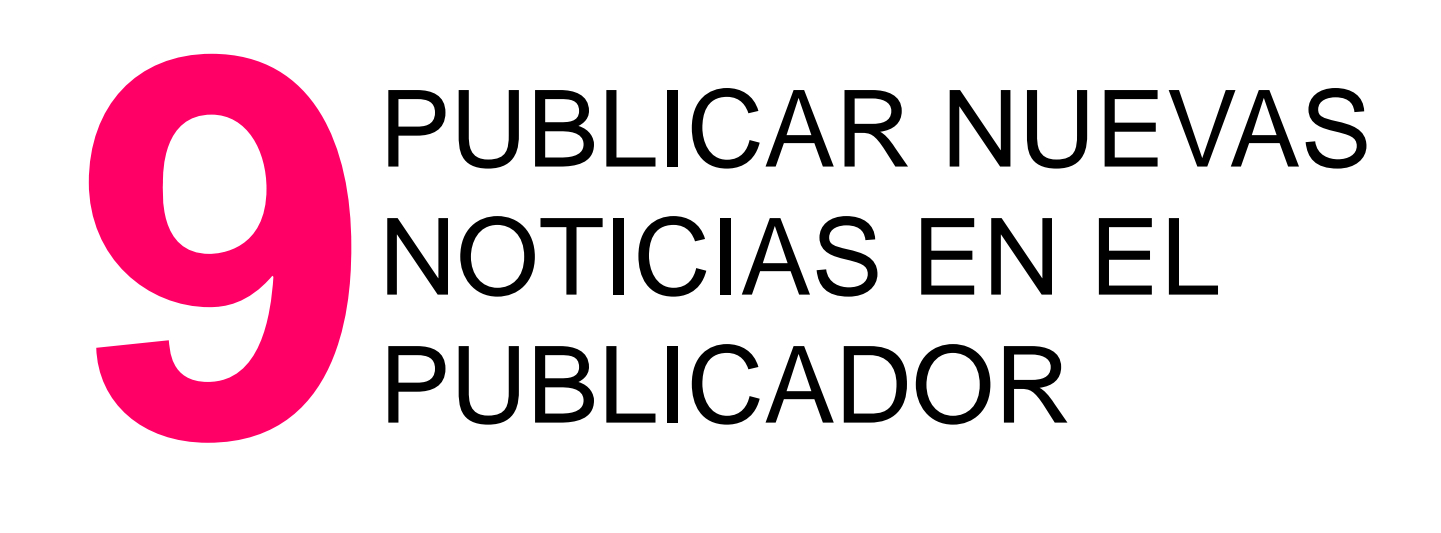

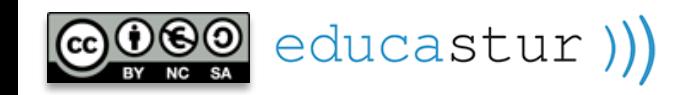

Cuando ya tenemos configurado el publicador crear nuevas noticias es tan sencillo como pulsar el botón **Añadir nuevo/Noticia** y rellenar la ficha.

**19**

 $alojaweb \wedge \wedge$ 

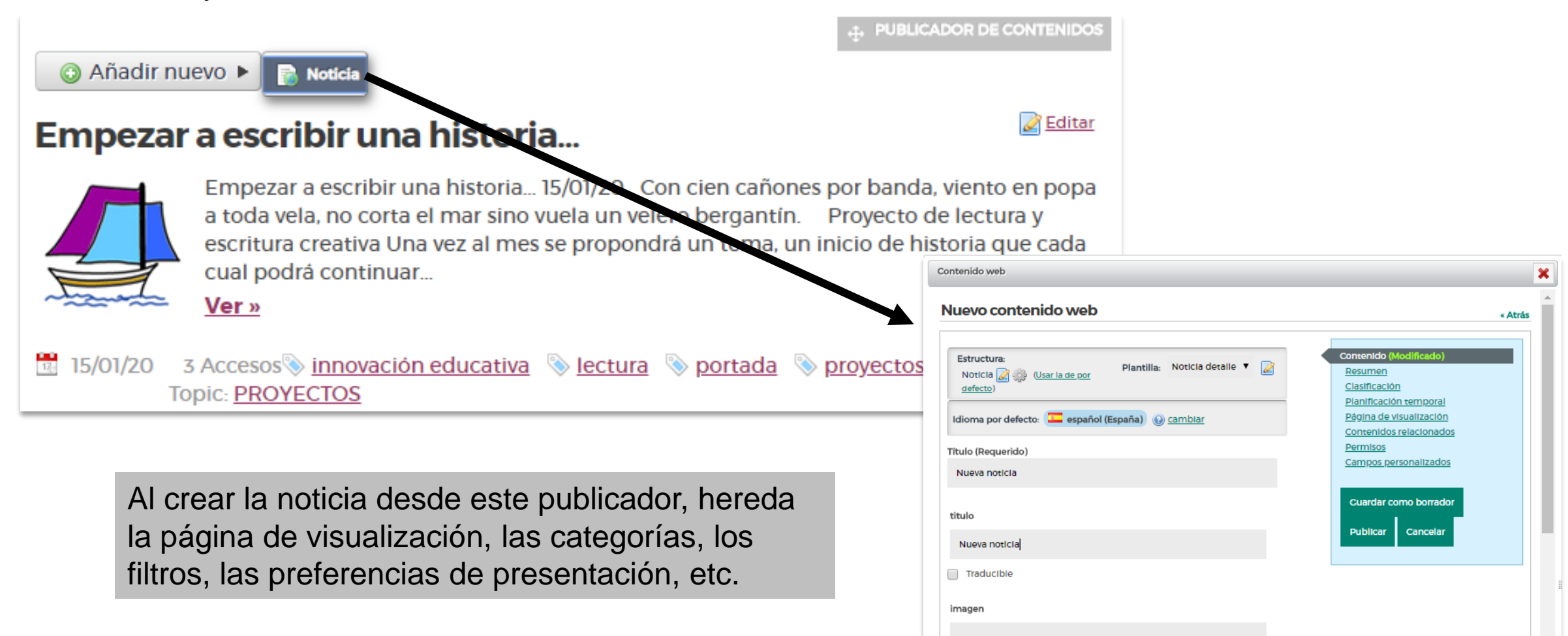

Seleccional

educastur))

## alojaweb^^ [https://alojaweb.educastur.es](https://alojaweb.educastur.es/)

**GOBIERNO DEL PRINCIPADO DE ASTURIAS** 

CONSEJERÍA DE EDUCACIÓN

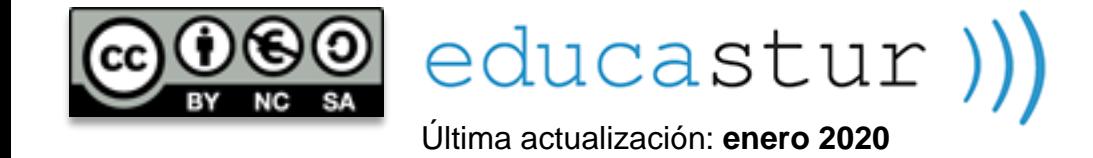